# **Notary Public registration or renewal checklist**

This checklist is to help you gather all of your documents before you start your filing. The following documents must be scanned and uploaded during the application filing process. **Affirmation (PDF)**

- Form is provided after this checklist.
- Signed by you in front of a notary.

## **ID Card**

One of the following types of ID:

- Front and back of a current Colorado driver's license or Colorado ID card.
- Signed U.S. passport.
- Current Bureau of Indian Affairs Card or Tribal ID.
- Current military ID card or common access card that has your photograph.
- Out of state driver's license or state ID card.

Copy of both sides. Make sure that the information on your ID is legible, and that the scan is right-side up.

If you have a (1) a Colorado issued Part 5 ID card or (2) an out of state driver's license that is invalid for identification or federal purposes, you must also include a copy of your lawful presence documentation as listed below **For non-U.S. citizens**.

If you have a Colorado driver's license or ID card (issued by the Dept. of Revenue), you can enter your ID number during the Attachments step instead of scanning and attaching a copy.

### **For Non-U.S. Citizens: Permanent resident card or Employment Authorization Document (EAD) card**

Copy both sides. Make sure that the information on your ID is legible, and that the scan is right-side up.

### **Training Certificate**

Notary public training certificate from a state-approved trainer issued within the last 90 days.

Certificate must show:

Name of vendor Name of student Course name Date of completion Note stating certificate is only valid for 90 days after issuance Accreditation seal- if training was completed through an approved training vendor.

### **Exam Certificate**

Notary and exam certificate issued by our office within the last 90 days. Do not attach printouts of the exam questions.

Print your certificate showing that you passed.

Tip: After finishing the test, close the testing window. Then under the "Achievements" heading, click on "Print."

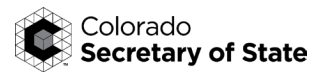